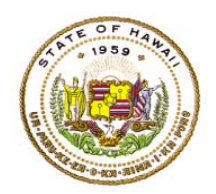

## **Step 1: Download the Site Based Technical Assistance document, 3f and HQT Assistance and Planning Checklist document, 3g.**

- 1. Go to Educator Quality website: eq.k12.hi.us
- 2. Go to the heading on the left side of the page: ESSA Hawaii Qualified Teacher Handbook.
	- a. Click on the Table of Contents link
	- b. Scroll down to the School Planning Section, 3f, click on the link for the Site Based Technical Assistance document, 3f
	- c. Scroll to the HQT Assistance and Planning Checklist document, 3g, click on the Assistance and Planning Checklist
- 3. Review the documents
	- a. Review the steps for providing technical assistance.
	- b. Review the HQT Assistance and Planning Checklist make sure you have a copy for each teacher identified as NHQ

### **Step 2: Retrieve your Official List of Non Hawaii Qualified Teachers**

- 1. Login to eHR for HQ
	- $a.$  Go to eq.k12.hi.us

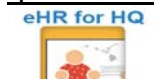

- **b.** Click on Click Here
- c. Use your webmail login
- 2. Go to the School Reports Tab
- 3. Click on the Non Hawaii Qualified Teacher link

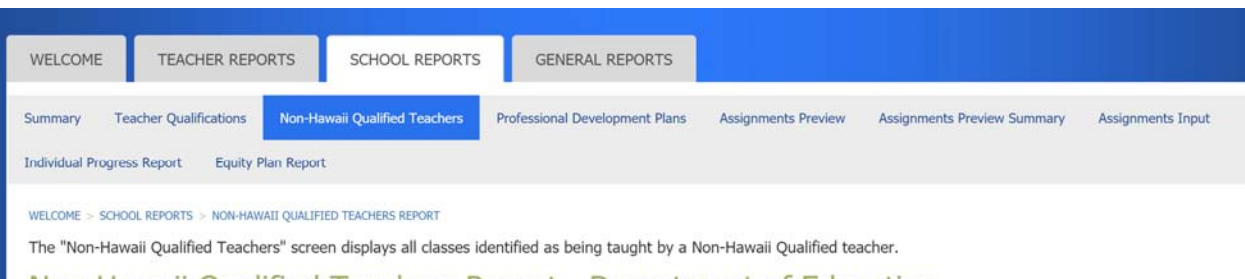

# Non-Hawaii Qualified Teachers Report - Department of Education

#### **Step 3: Qualification Analysis**

1. Click on the first teacher on your NHQT List, this will take you to the teacher's status report

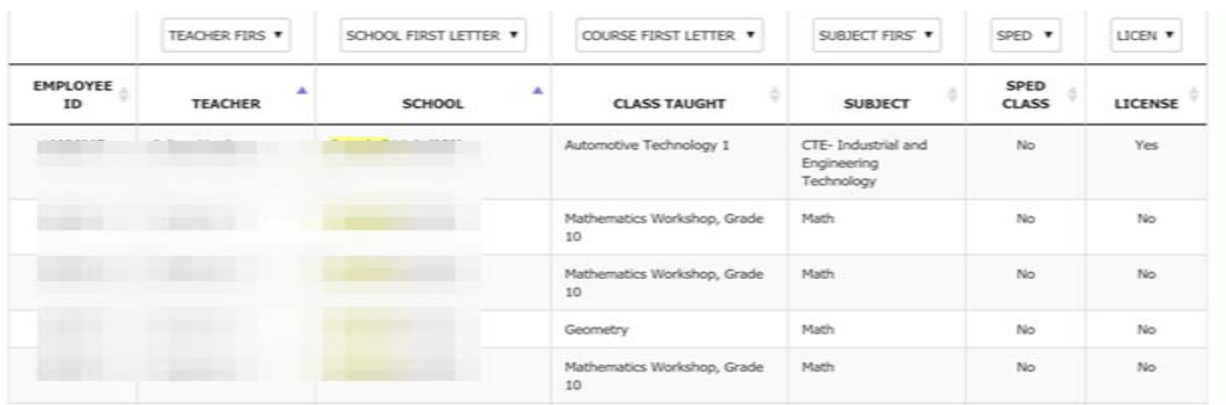

#### Status Report:

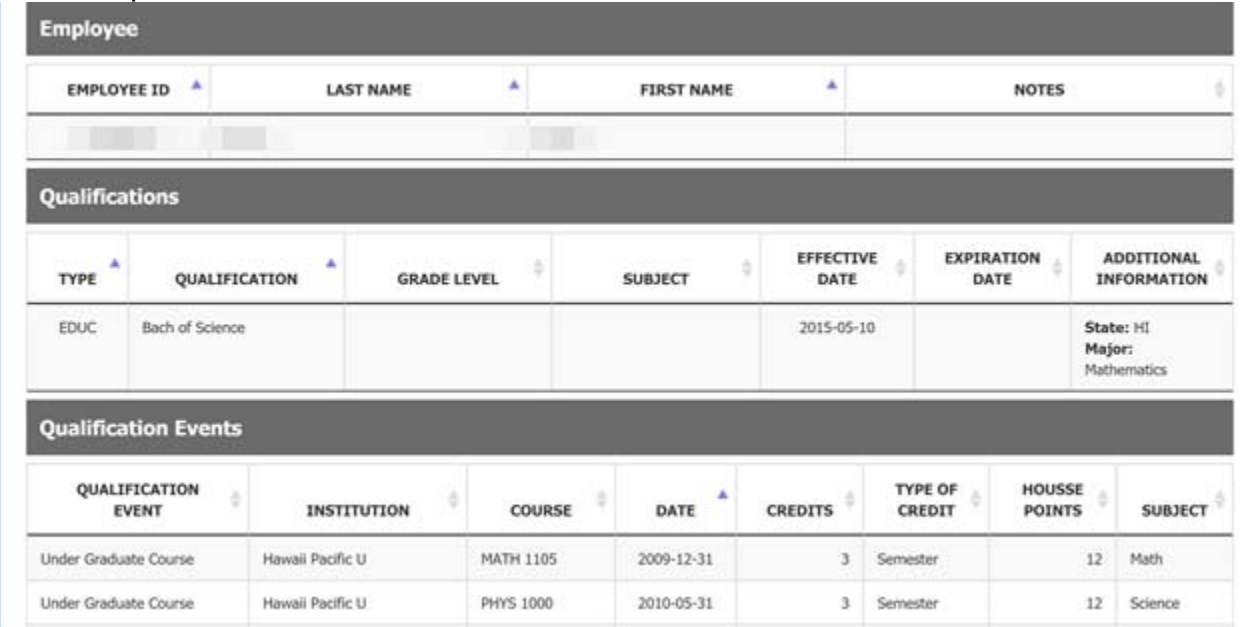

- 2. Review the teacher's status report for:
	- a. Scroll to the bottom of the status report and review the "NHQ Assignments."
	- b. Go back up to the "Qualifications" section on the status report.
	- c. Compare the "Qualifications" and "Qualification Events" sections on the status report to the **HQT Assistance and Planning Checklist** for the subject area(s) the teacher is NHQ.
- 3. Review the ACCN Crosswalk document, 1b, look for the course that the teacher is NHQ, and determine if s/he has a license or other content equivalency for the course.
- 4. Meet with each NHQ teacher. Inform teacher that currently s/he appears on the NHQT list.
- 5. Inquire if there are other documents (see table on HQT Assistance and Planning Checklist) that can be submitted.
- 6. If the teacher appears to meet the HQT requirements, s/he should download the appropriate form(s) from the *Toolkit section* of the **ESSA Hawaii Qualified Teacher Handbook.**
- 7. Assist teachers with completing the forms and
- 8. Send completed form(s) and supporting documentation to the Educator Quality Section, P.O. Box 2360, Honolulu, HI 96804
- 9. Repeat "Step 3" for all the teachers on your NHQT List.

### **Step 4: Professional Development Plans**

- 1. HQ PDPs are not required, but highly recommended, especially if teacher(s) will be reimbursed for eligible activities.
- 2. Instructions on how to complete the HQ PDP can be found on the Teacher Quality site, document, 2d and 2e, HQ Professional Development Plan Resource Guide and HQ Professional Development Plan Instructions.

#### **Step 5: Send Parent Letter**

- 1. After completing your analysis if the teacher is still NHQT, you will need to send the "Notice to Parent of Non Hawaii Qualified Teacher."
- 2. Letters can be generated from the eHR for HQ NHQT List or

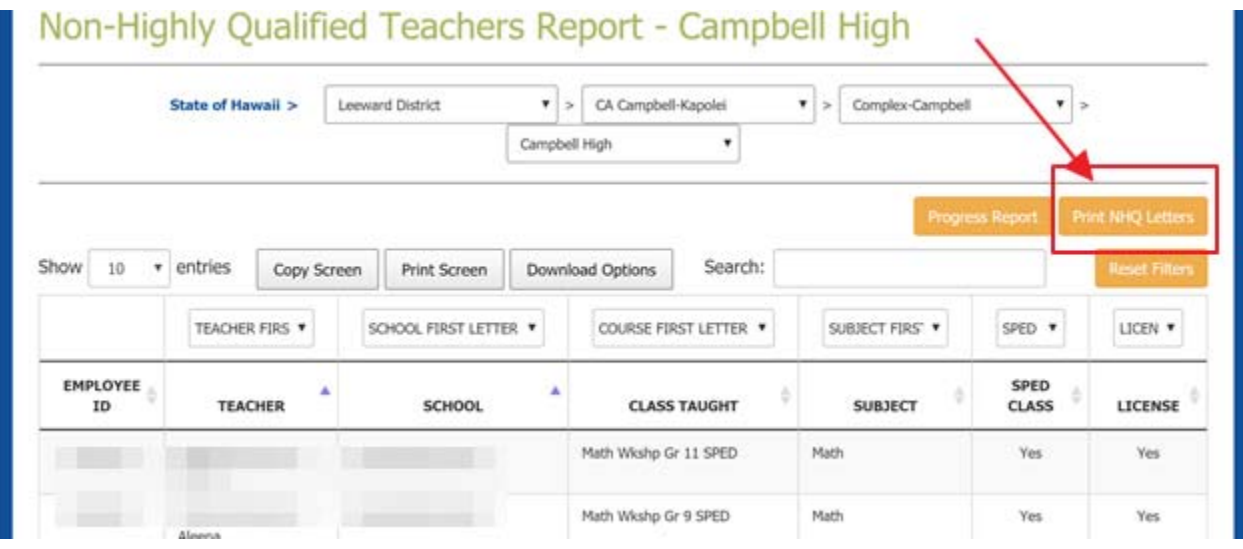

3. Download a template for the Teacher Quality site, document 3h

#### **Additional Assistance:**

Should you require additional assistance, please follow the HQT Assistance Protocol:

- 1. Contact your school Designee or Complex Area Designee. If you are unable to resolve your issue/inquiry then
- 2. Contact Educator Quality (fka HQT) Section 808-441-8499 or via email at hqt@notes.k12.hi.us.